# **Software Upgrade Guide**

# ◆ **Avviso**

- 1. Verificare il nome completo del modello di TV Set.
- Es) 47LX9500-UA : Il modello completo deve includere "-UA".
- 2. Verificare il nome completo del TV e lo scopo del sofware upgrade dopo avere cliccato il nome del Modello sul sito LG.
- 3. Non disconnettere MAI il cavo di alimentazione durante l'aggiornamento software.

# **1. Metodo per verificare il nome completo del modello di TV Set.**

Metodo①. Verificare il modello sul TV (lateralmente o dietro).

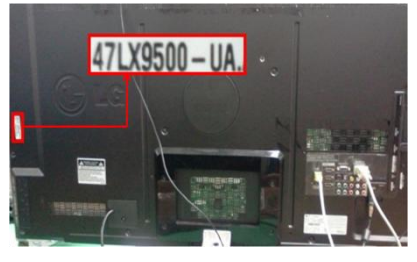

or

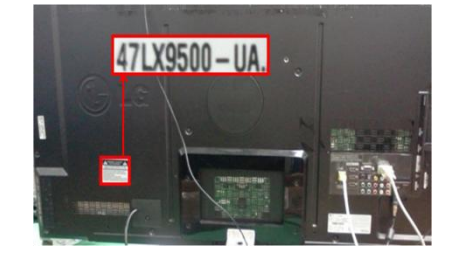

- Metodo②. Verificare il Menu.
	- 1) Premere il pulsante [MENU] del telecomando.
	- 2) Premere il pulsante rosso del TV
		- (Rosso) : "assistenza clienti"

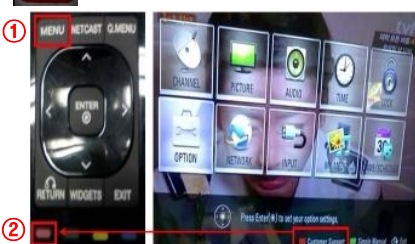

Metodo③. Veriifcare SETUP.

 $\mathbf \Phi$ 

- 1) Premere il pulsante [Home] del TC.
- 2) Selezionare "SETUP".

②

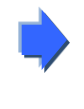

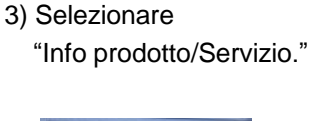

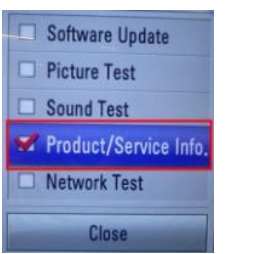

3) Muovere il cursore su "SUPPORT" 4) Selzionare "Info prodotto/Servizio." 4) Verificare "Modello/Tipo"

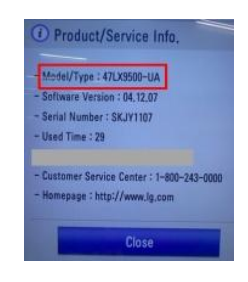

5) Verificare "Modello/Tipo"

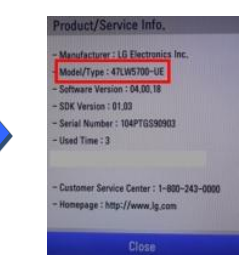

- **2. Metodo per verificare il nome completo del modello del TV Set e lo scopo del sw upgrade sul website.**
	- ① Cliccare "Drivers & Software".
	- ② Cliccare Software name.

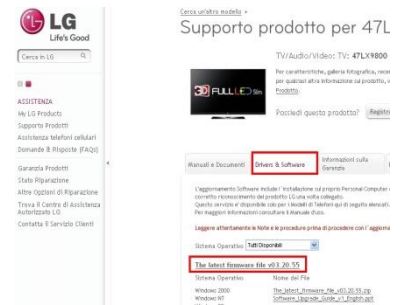

③ Verificare il nome completo del modello (Es. 47LX9500-UA) e lo scopo dell'aggiornamento sw.

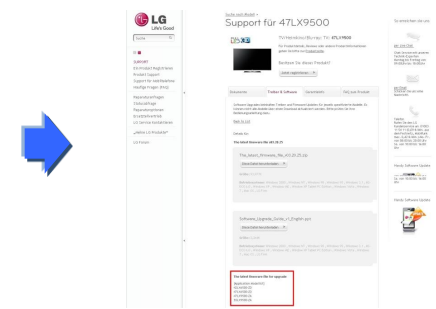

**IPPORT** 

### **1 Cercare il software.**

① Selezionare il vostro paese dopo essersi connessi a www.lge.com.

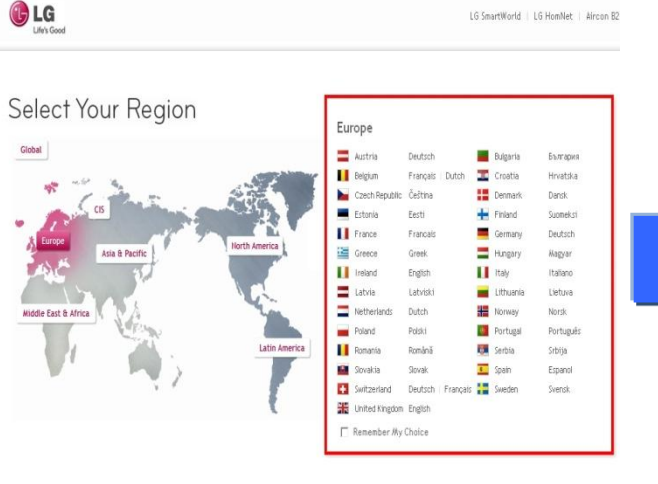

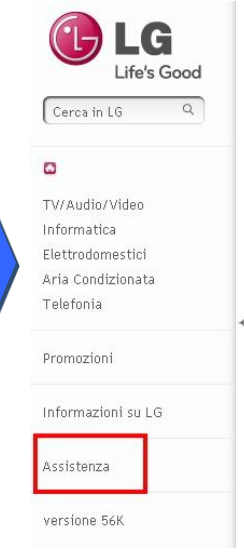

⑤ Cliccare sul model name.

⑧ Verificare il modello completo(Es. 47LX9800-UA) and lo scopo dell'aggiornamento software.

471,95500-20

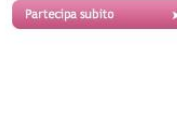

**SCOPRI IL TU** LATO **ED** EV Entra nella terza dimensione divertimento e partecipa al "Scopri il tuo lato 3D". Fai il prodotti 3D più adatti alla ti e condividi i risultati con i t vincere ogni giorno 2 bigliet cinema e ad estrazione un s Scopri il tuo lato 3D per vive passioni in 3 dimensioni.

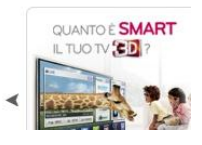

- ③ Riempire il campo con il modello. (Es. 47LX9800(Riempire con il modello eccetto "-UA".)
- ④ Cliccare su "Continua".

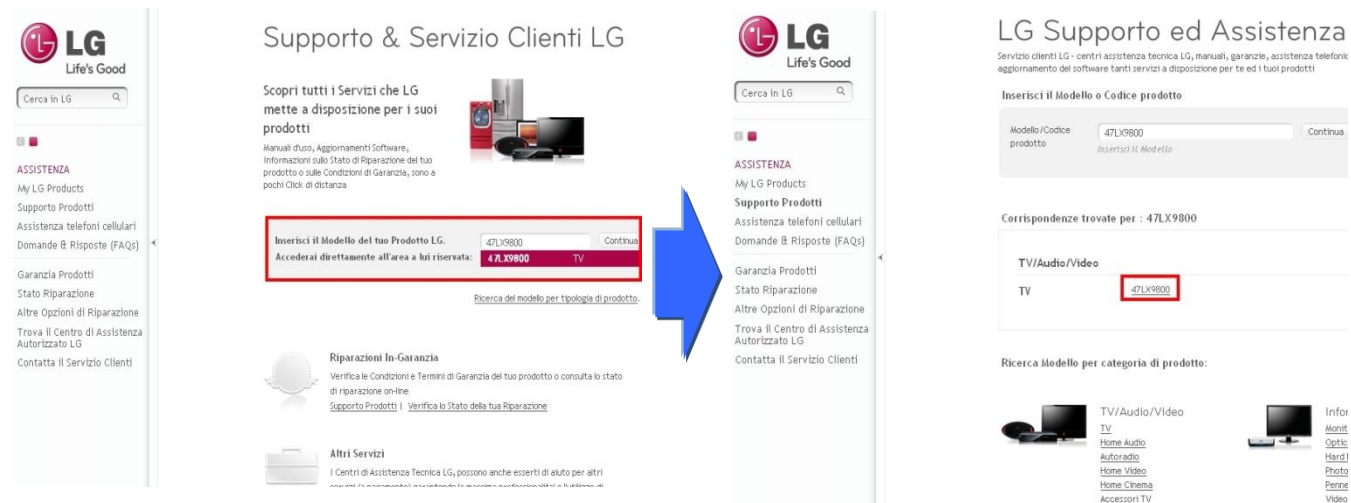

⑥ Cliccare su "Drivers & Software".

#### ⑦ Cliccare sul nome del software.

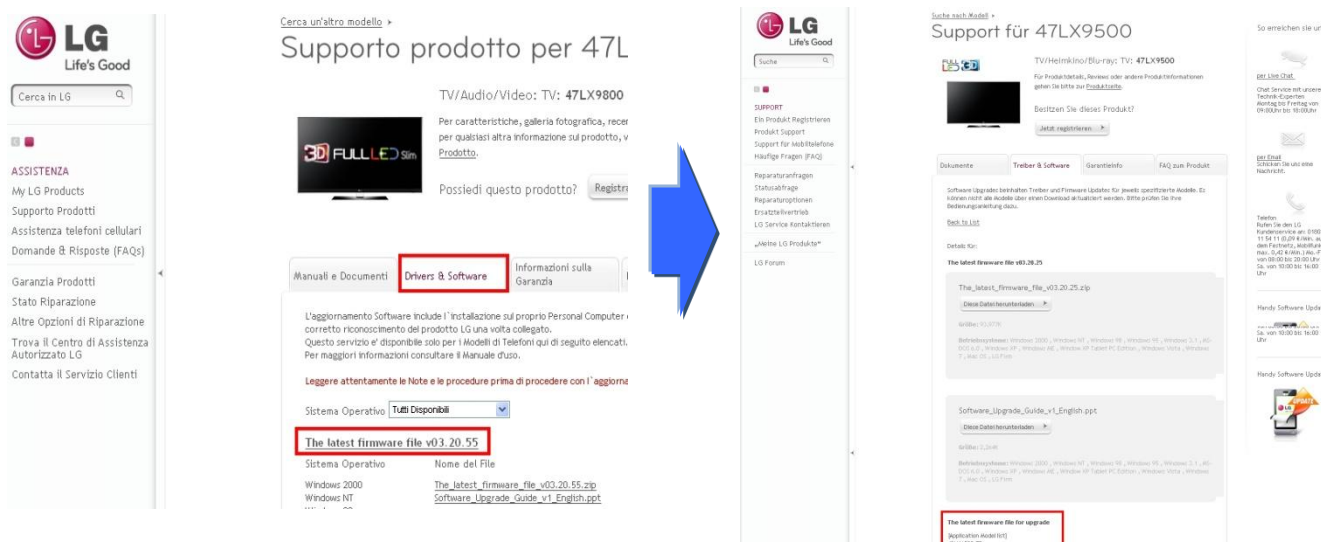

② Cliccare su "Assistenza".

## **2 Come scaricare il file sulla memoria USB.**

① Cliccare su "Scarica questo file" sul website e salvarlo sul PC.

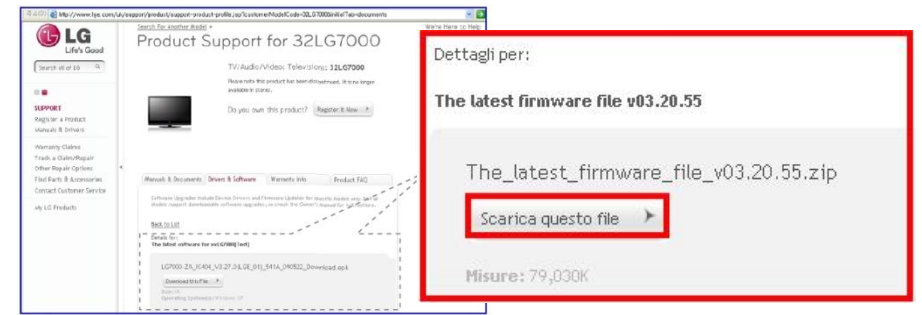

- ② Decompattare il file.
- ③ Inserire una memoria USB nella porta USB del PC.
- ④ Creare una cartella nella memoria USB. **Il nome della cartella deve essere "LG\_DTV".**
- ⑤ Salvare il file scaricato n ella cartella "LG\_DTV" della memoria .

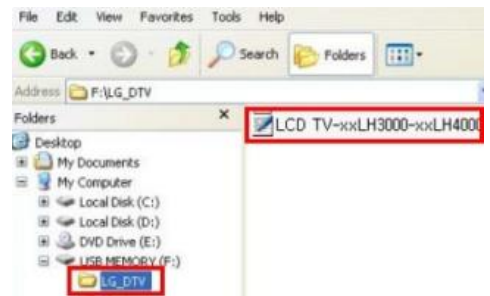

## **3 Inserire la memoria USB nella porta USB del TV.**

**Posizione della porta USB : Laterale o posteriore.** 

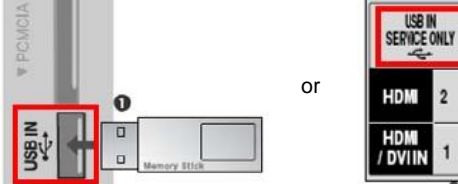

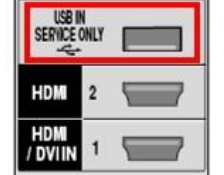

## **4 Eseguire l'aggiornamento software.**

① Se appare il messaggio sotto , selezionare "Start".

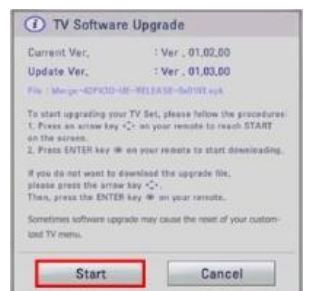

- ※ Se nel TV c'è una versione sw uguale o più aggiornata potrebbe non apparire nessun messaggio oppure un messaggio che indica che il TV non necessita di aggiornamento.
- ※ Alcune memorie USB potrebbero non essere compatibili con il TV, In quel caso utilizzare un'altra memoria USB.
- ② Se appare il messaggio di esecuzione dell'aggiornamento (sotto).

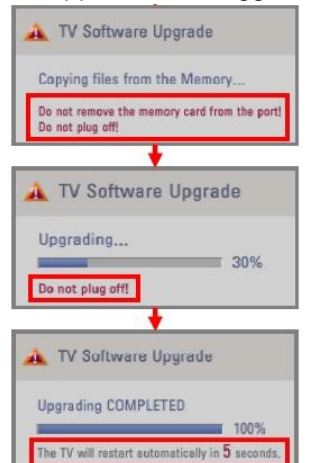

1) Copia del nuovo software dalla memoria USB alla memoria del TV

※ **Non rimuovere la memoria USB mentre questo messaggio è visualizzato. Non disconnettere il cavo di alimentazione mentre questo messaggio è visualizzato.**

2) Esecuzione dell'aggiornamento software.

※ **Non disconnettere il cavo di alimentazione mentre questo messaggio è visualizzato.**

3) Se l'aggiornamento viene completato verrà mostrato questo messaggio e il TV si riavvierà nel giro di 5 secondi.